[FAQ Cianet](http://faq.cianet.ind.br/display/SC) /**…** / [CTS2780](http://faq.cianet.ind.br/display/SC/CTS2780)

#### caner [Configuração de VLAN CTS2780](http://faq.cianet.ind.br/pages/viewpage.action?pageId=13697034)

Created by [Luis Cleomir ,](http://faq.cianet.ind.br/display/~admin) last modified on [Jun 18, 2015](http://faq.cianet.ind.br/pages/diffpagesbyversion.action?pageId=13697034&selectedPageVersions=10&selectedPageVersions=11)

A configuração abaixo exemplifica a criação de 2 vlans no equipamento, 1 para cada porta. A configuração irá retirar a vlan tag

no sentido downstream e adicionando a vlan na porta no sentido upstream.

Primeiramente vamos configurar a passagem das VLANs nas portas UPLINK e PONs. Dê um duplo clique em Switch Control:

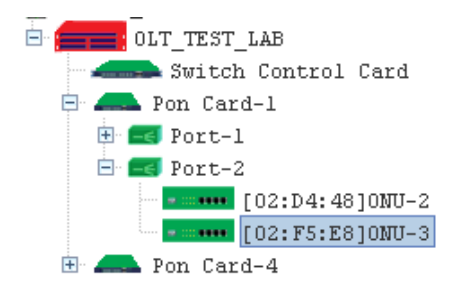

Na janela que apresentou, vá no menu VLAN Management:

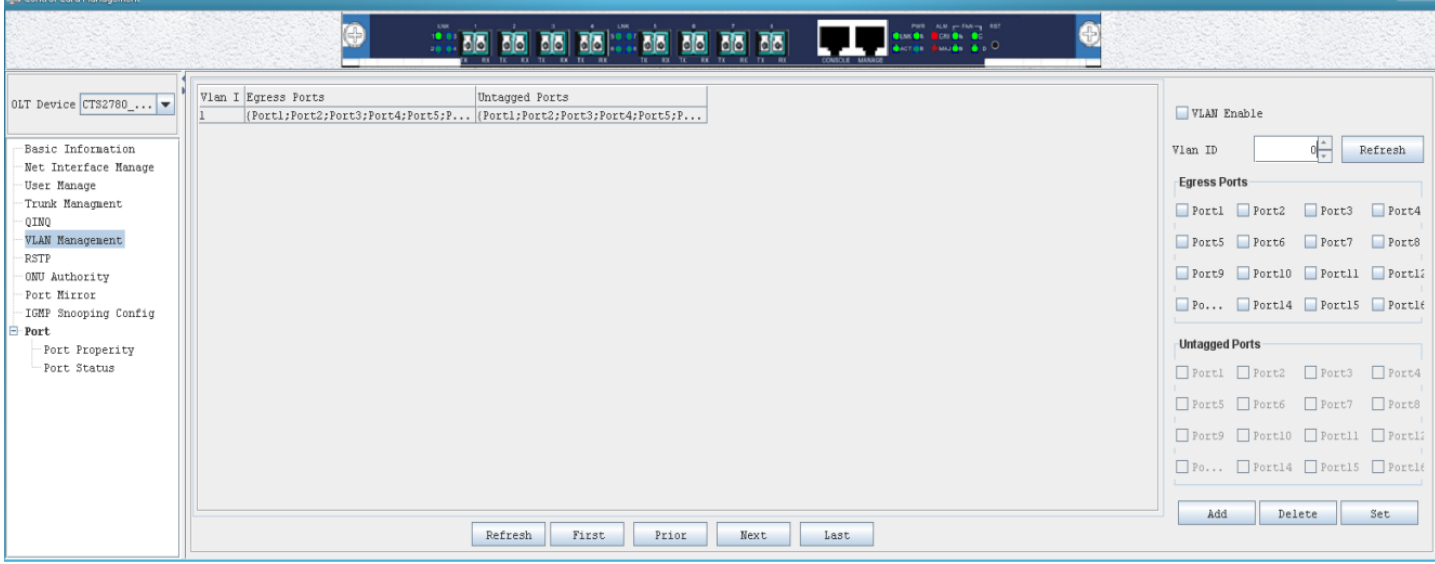

Nesta tela, marque a opção VLAN Enable, coloque o ID da VLAN (nosso exemplo é 10) e marque as portas que irá passar a VLAN.

As portas ficam representadas da seguinte forma:

-> De Port1 à Port8 é a representação da UPLINKS;

-> De Port9 à Port16 é a representação da portas PON, exemplo: Port9 = 1/1, Port10 = 1/2, Port11 = 2/1, e assim sucessivamente.

A opção de Untagged Ports é utilizada para a desmarcação das TAGs de VLAN para Upstream nas portas UPLINKs e Downstream nas portas PON.

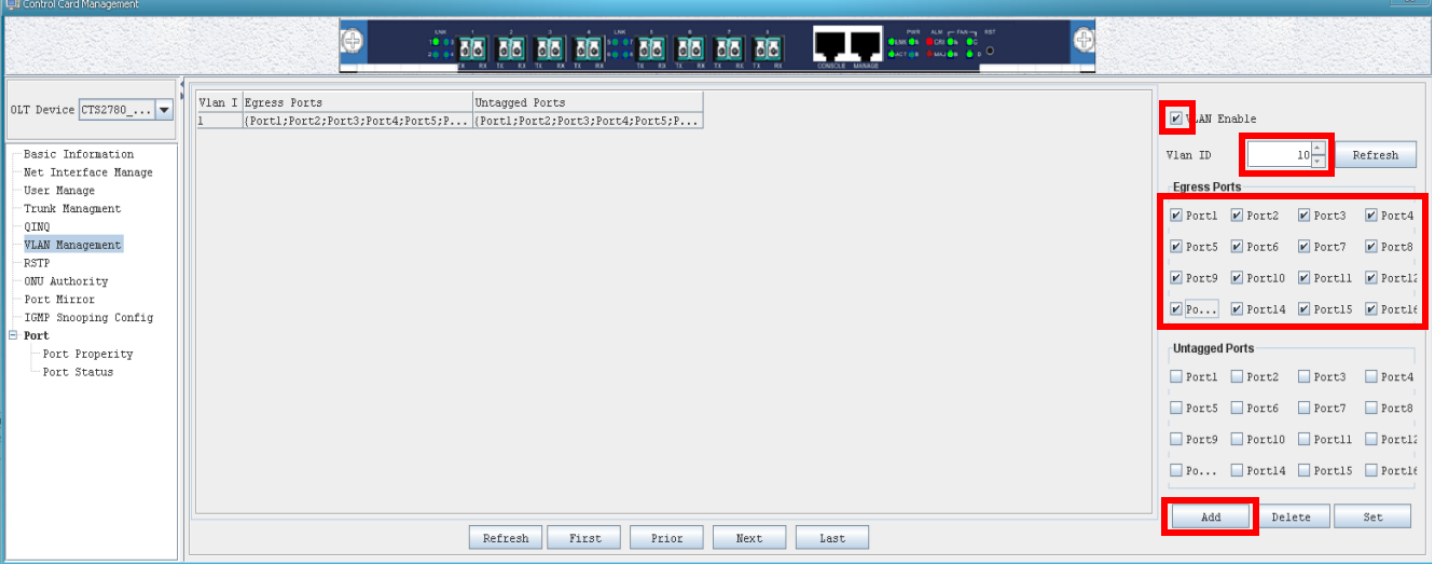

Feito isso, volte ao menu Basic Information e clique em Save:

# Via ONU ACL

**Procedimento é feito para a configura das ONUs modelos CTS2701b, CTS2701c, CTS2702b e CTS2702c, com firmware 2.30 ou inferior.**

Feito a configuração na Gerencia, faça a configuração na ONU:

Dê um duplo clique na ONU que deseja configurar a vlan no software EMS.

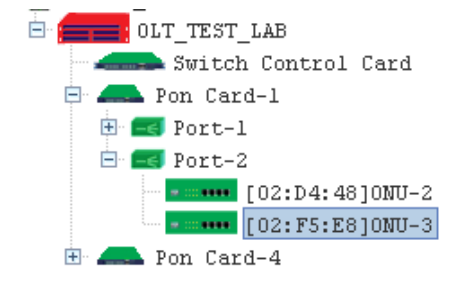

Será aberto a janela ONU Management.

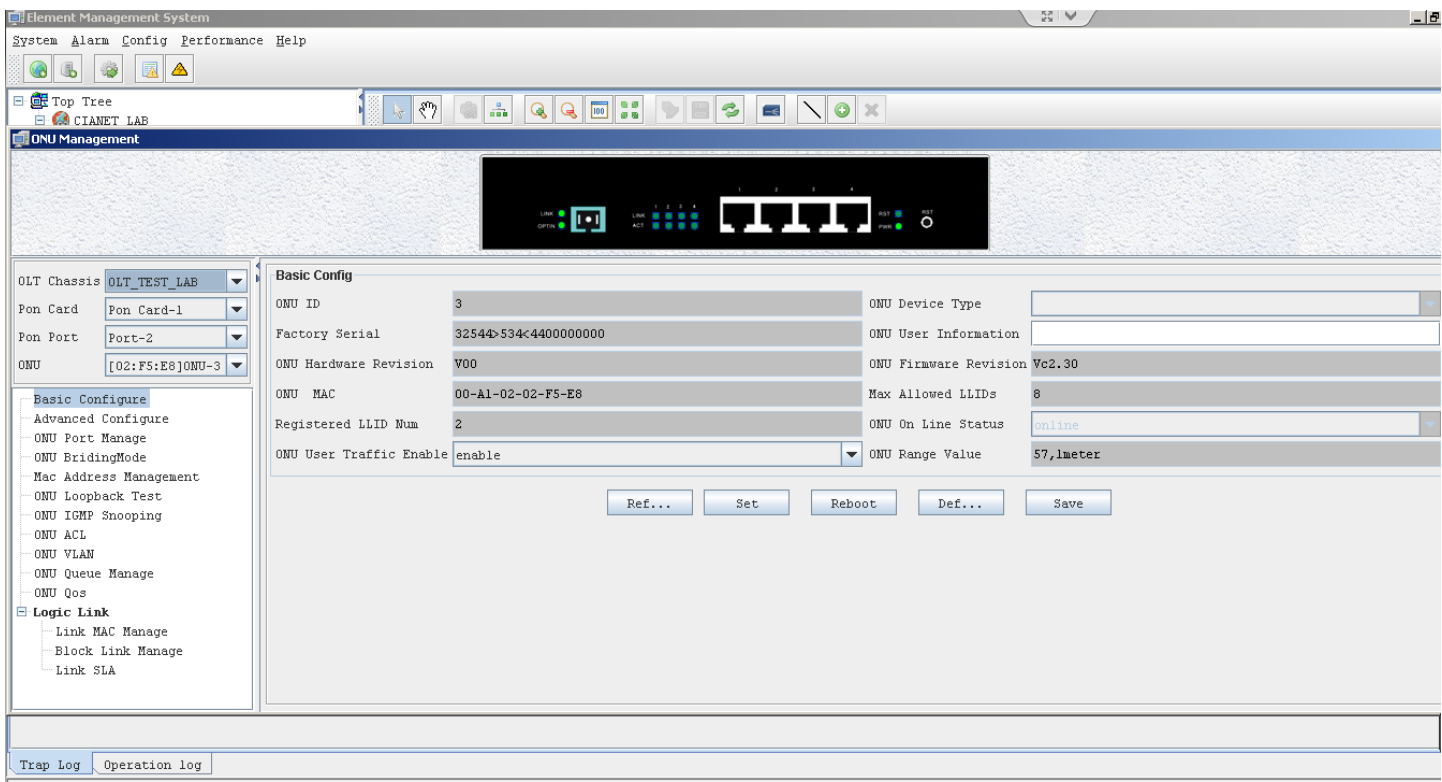

Current User; admin 11/07/2012 18:18:55 admin Query success; Device: Top Tree->CIANET LAB->OLT TEST LAB->Pon Card-1->Port-2->[02:F5:E8]ONU-3

Vá para a opção "ONU ACL".É necessário apagar a lista para antes de configurar a interface. Selecione cada regra na lista e clique no botão apagar. (o botão apresenta nome"...")

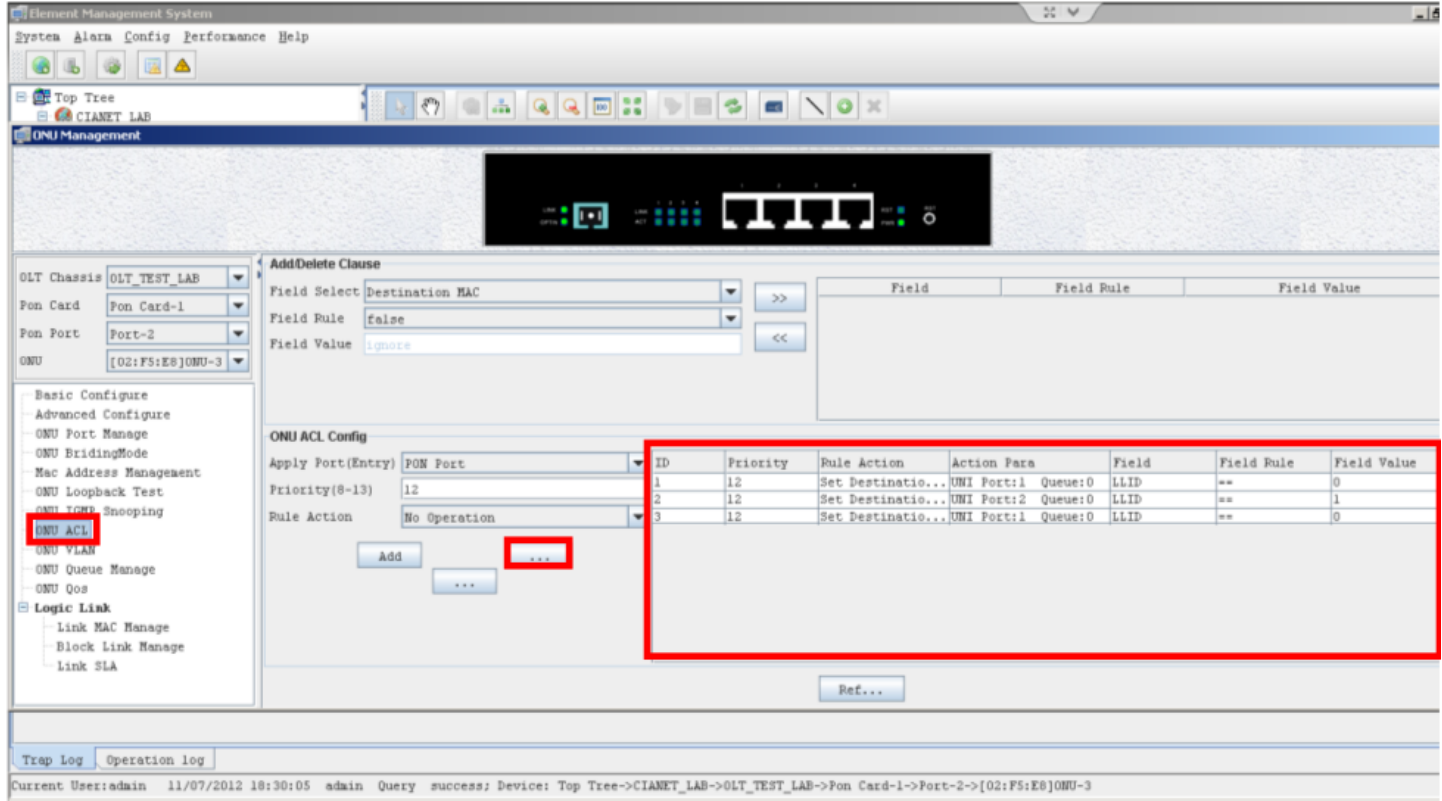

Adicione a Clausula "VID == 10". Como ilustrado abaixo e clique no botão ">>" para adicionar na lista.

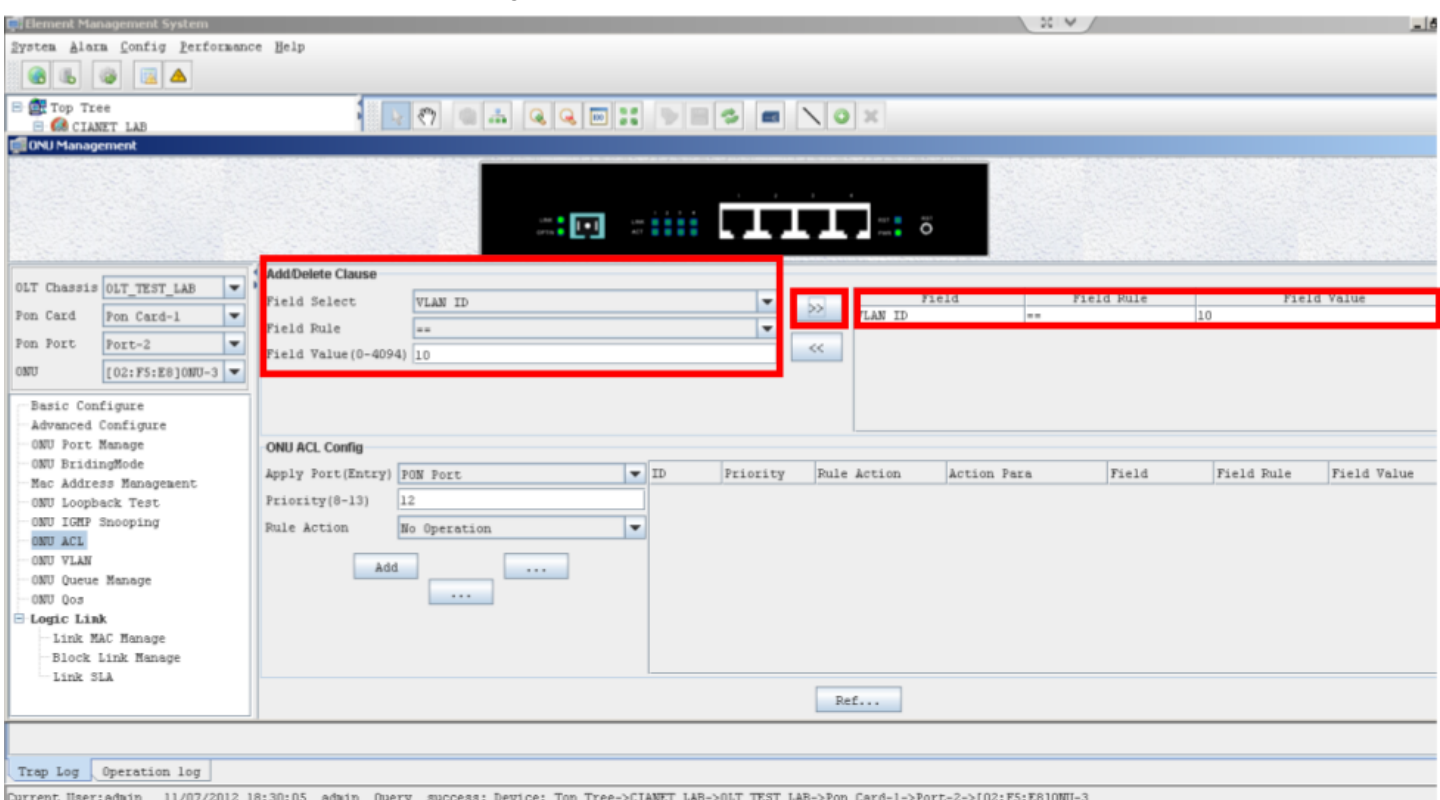

Selecione a porta "PON Port" no campo "Apply Port (Entry)".

Selecione "Set Destination" no campo "Rule Action". Insira o valor "1" no campo "UNI port". Clique no botão "Add".

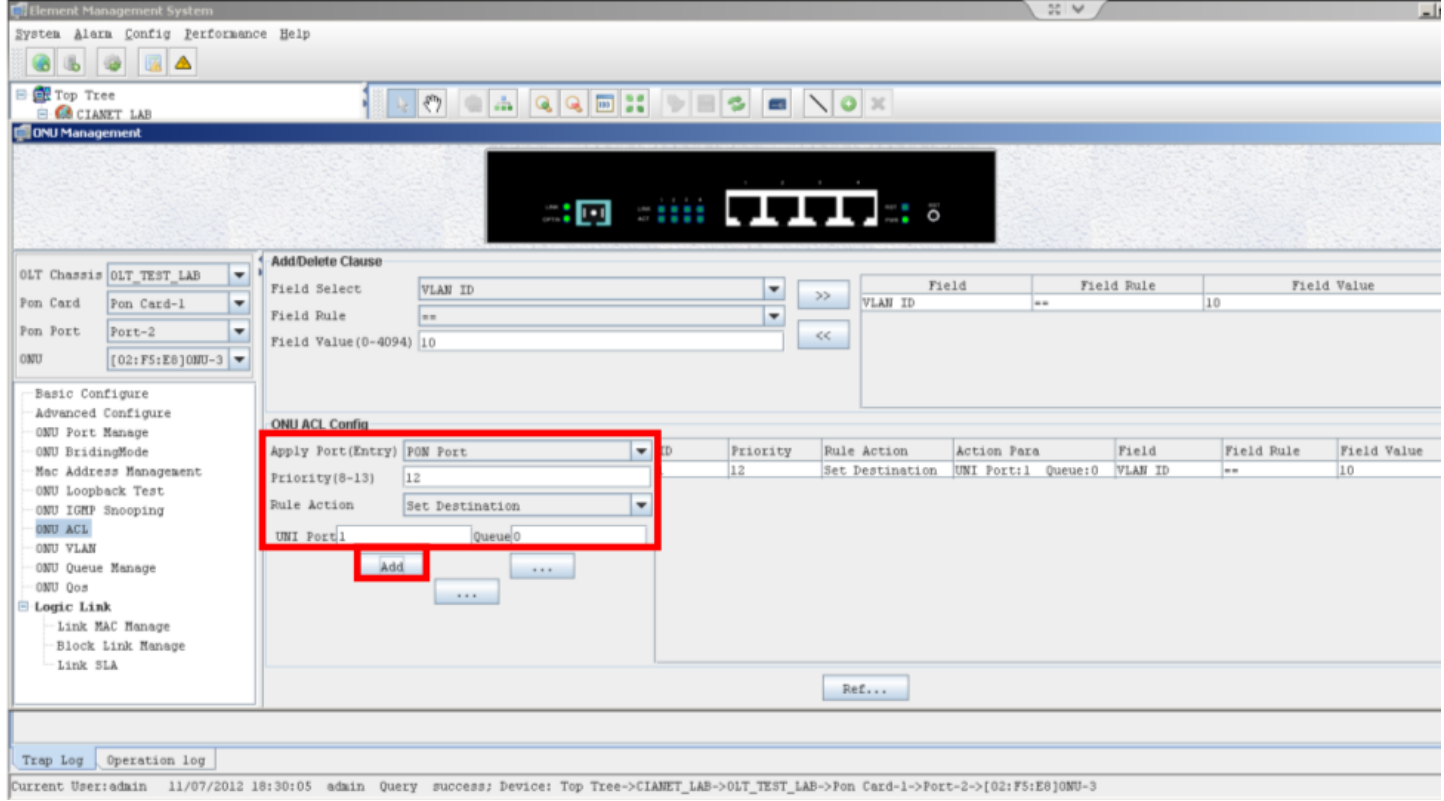

Selecione "Delete Tag; Foward" no campo "Rule Action". Clique no botão "Add".

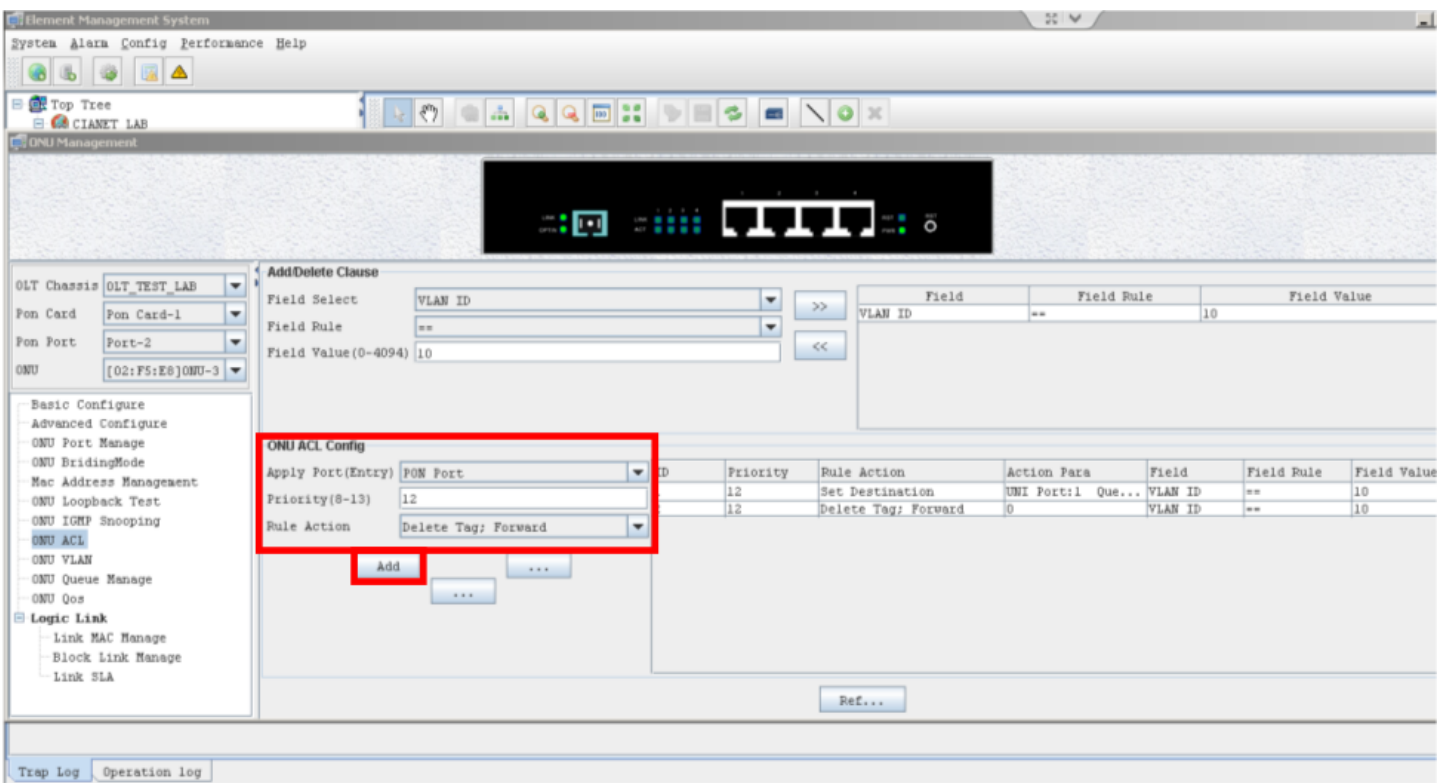

Current User:edain 11/07/2012 18:30:05 edain Query success; Device: Top Tree->CLANET\_LAB->01T\_TEST\_LAB->Pon Card-1->Port-2->[02:F5:E8]0NU-3

#### Altere a Clausula para "VID == 20" e clique no botão ">>" para adicionar na lista.

#### Remova a Clausula "VID == 10" selecionando na lista e depois clicando no botão "<<".

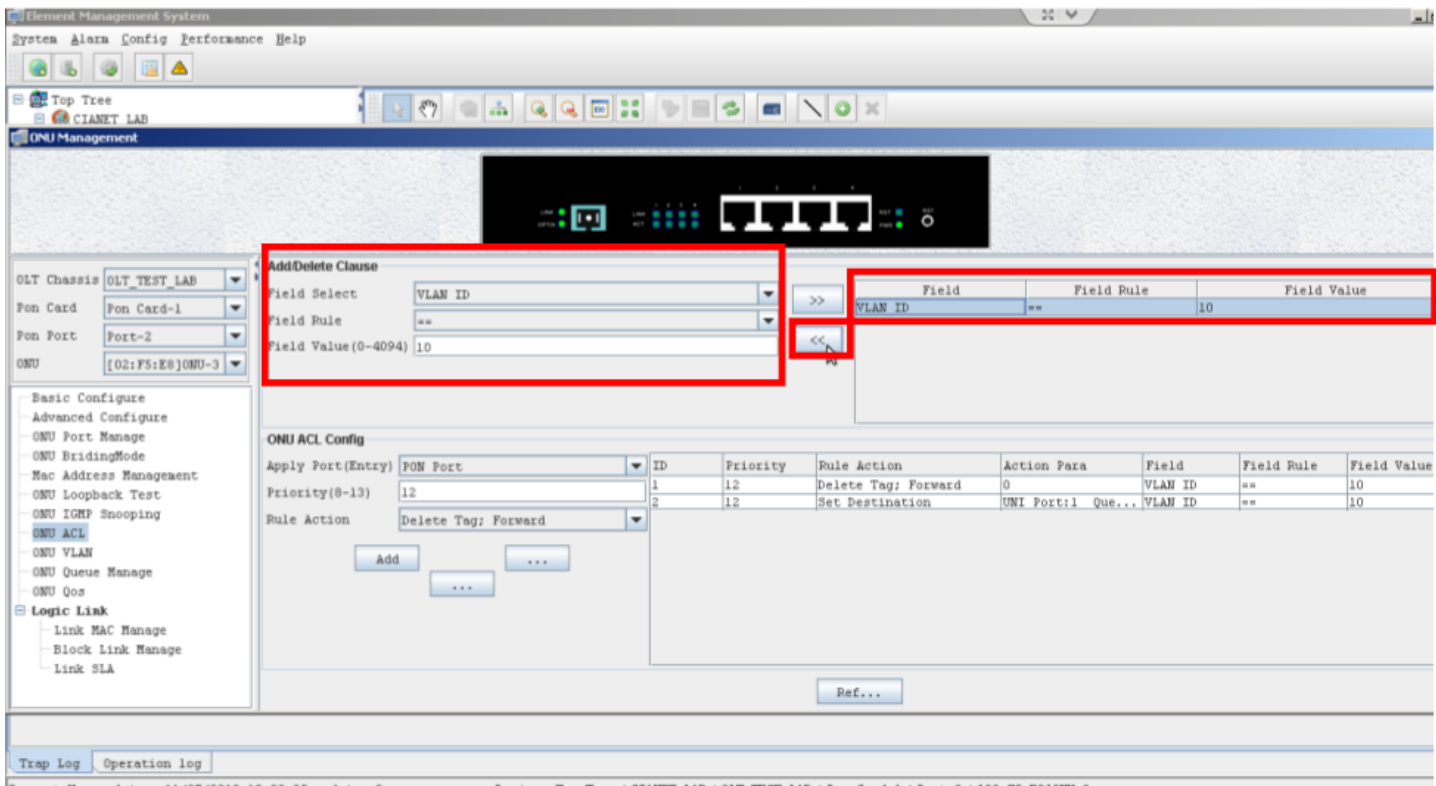

Current User:admin 11/07/2012 18:30:05 admin Query success; Device: Top Tree->CIARET\_LAB->0LT\_TEST\_LAB->Pon Card-1->Port-2->[02:F5:E8]ONU-3

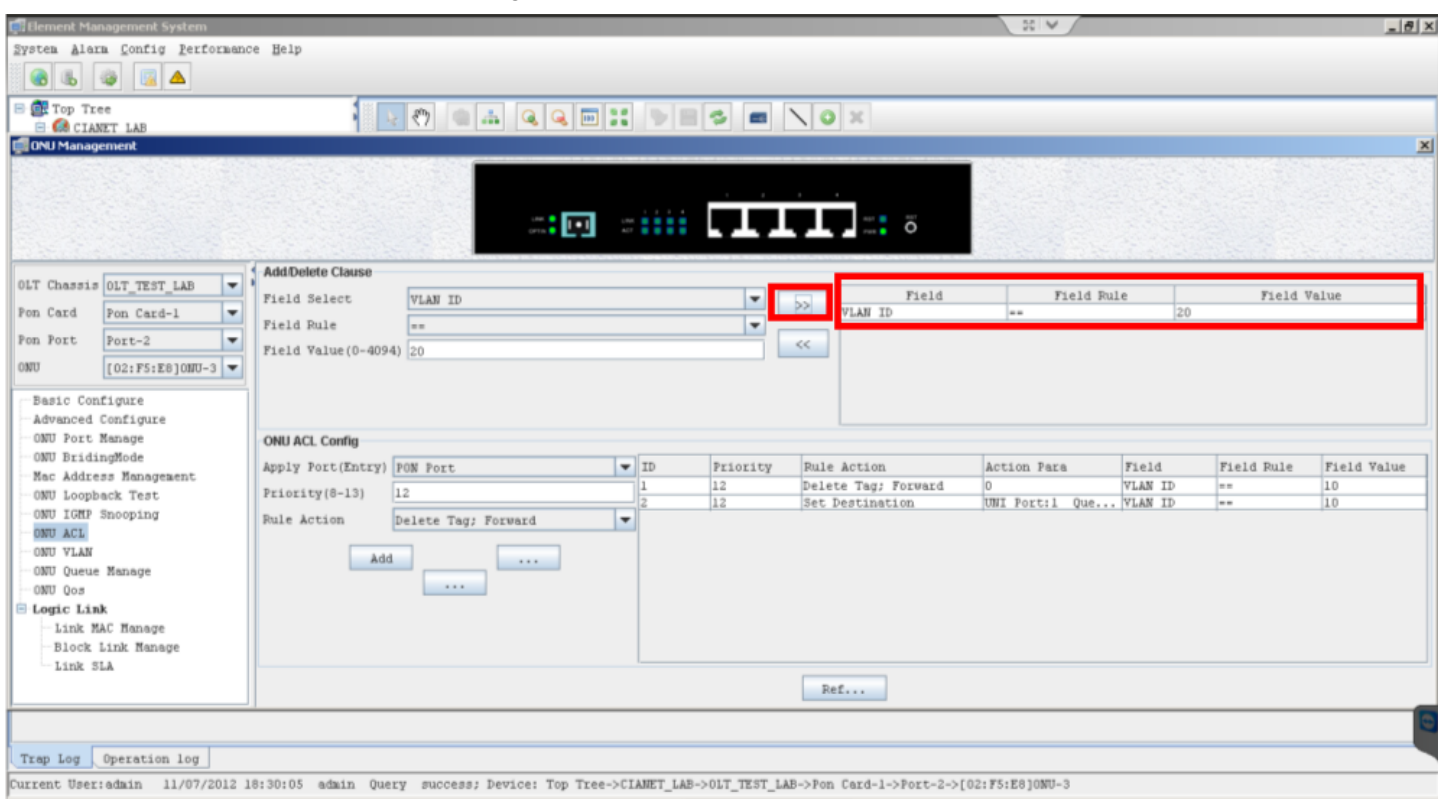

# Selecione "Set Destination" no campo "Rule Action".

## Insira o valor "2" no campo "UNI port".

Clique no botão "Add".

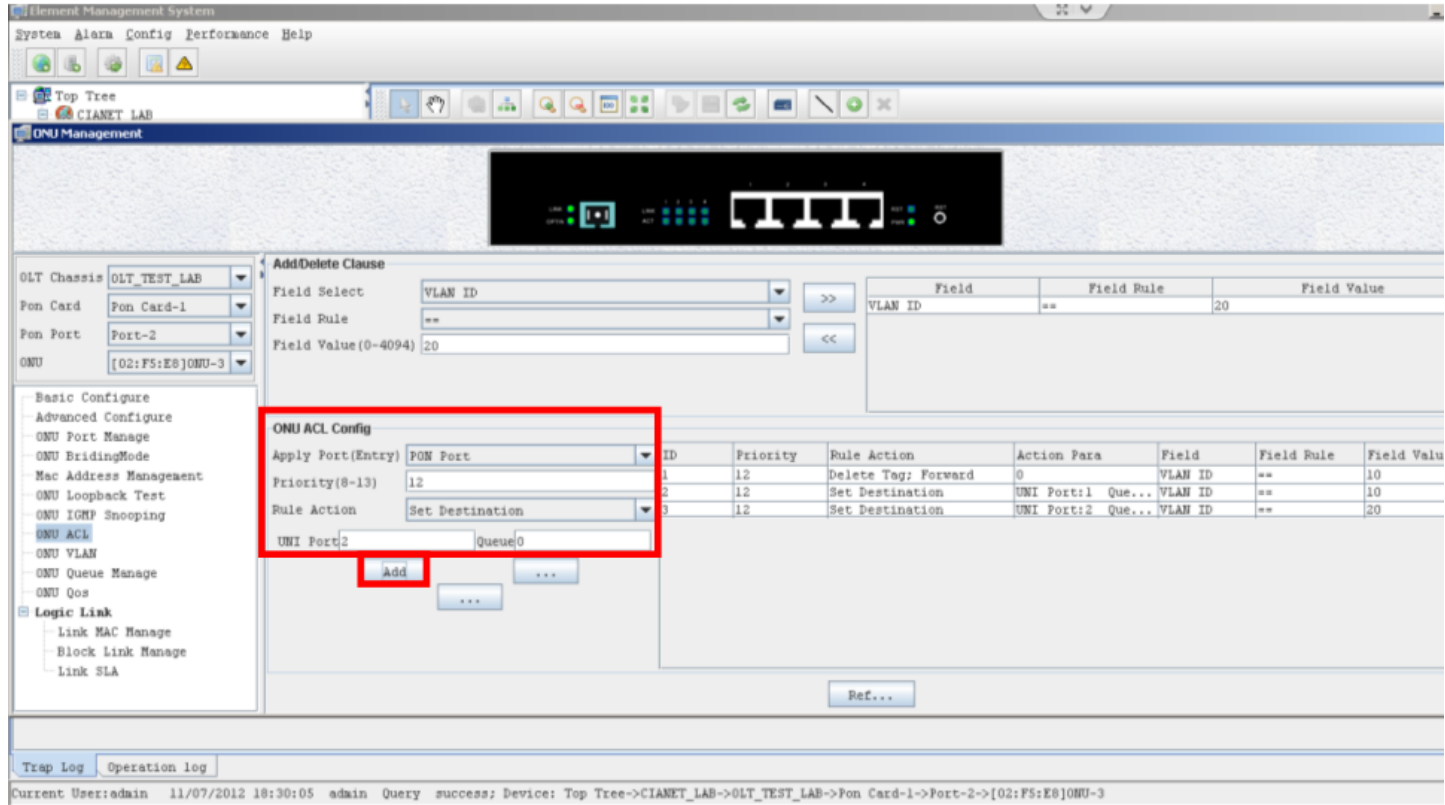

Selecione "Delete Tag; Foward" no campo "Rule Action".

Clique no botão "Add".

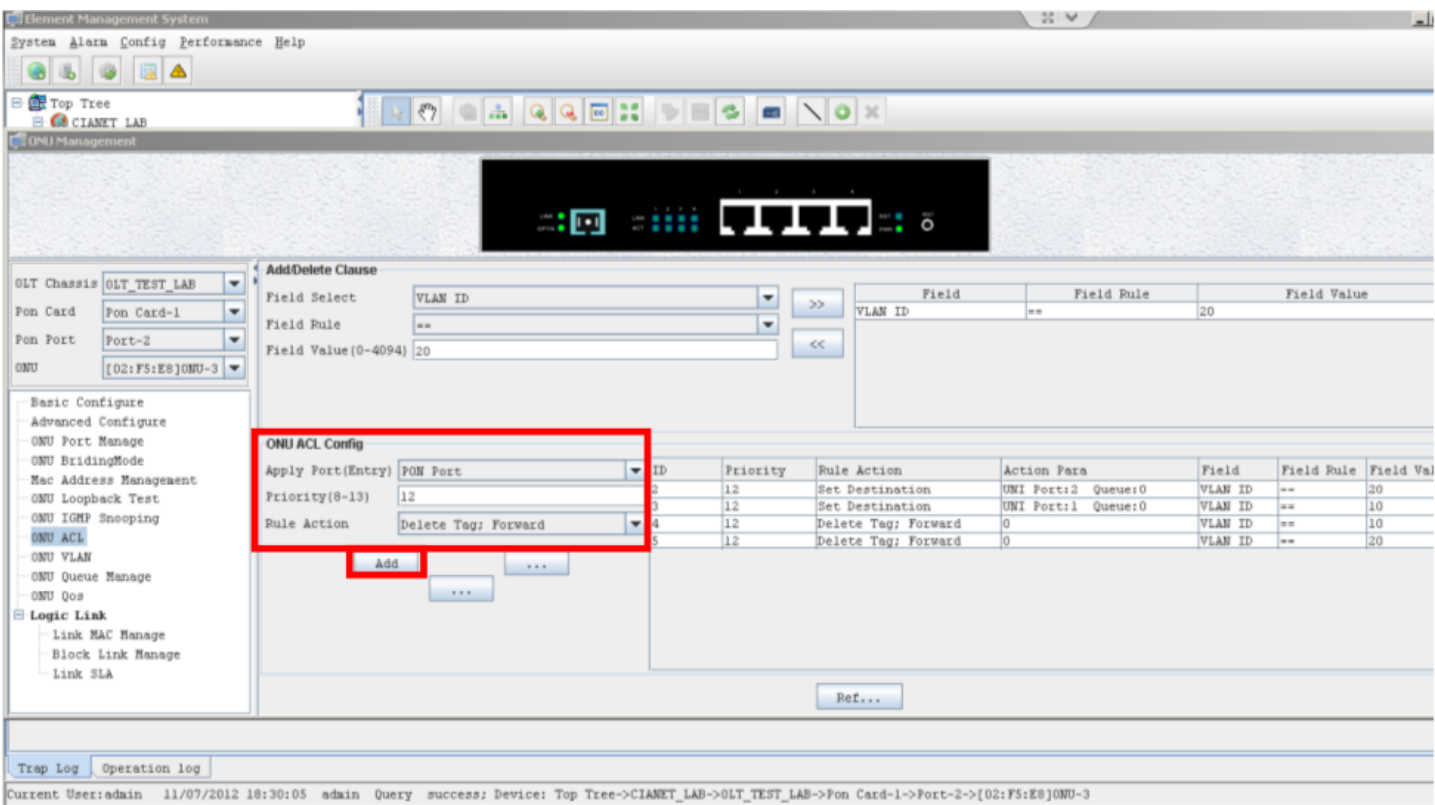

#### Clique no botão aplicar "Apply". O botão esta localizado no meio dos 3 botões e apresenta nome "...".

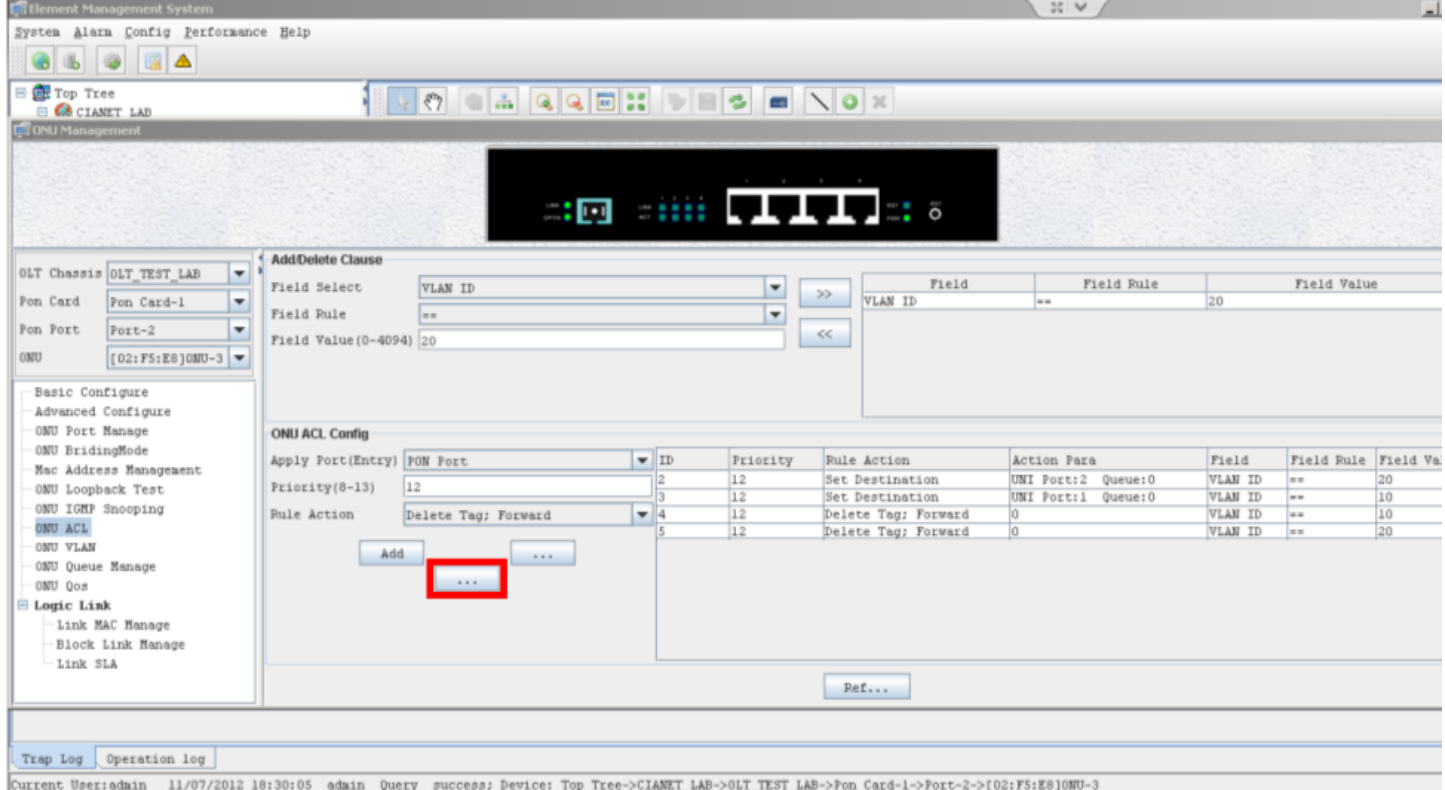

Selecione "UniPort1" no campo "Apply Port (Entry)". Crie a Clausula "Ethernet Type true" e adicione na lista clicando no botão ">>". (remova outra clausula da lista se existir).

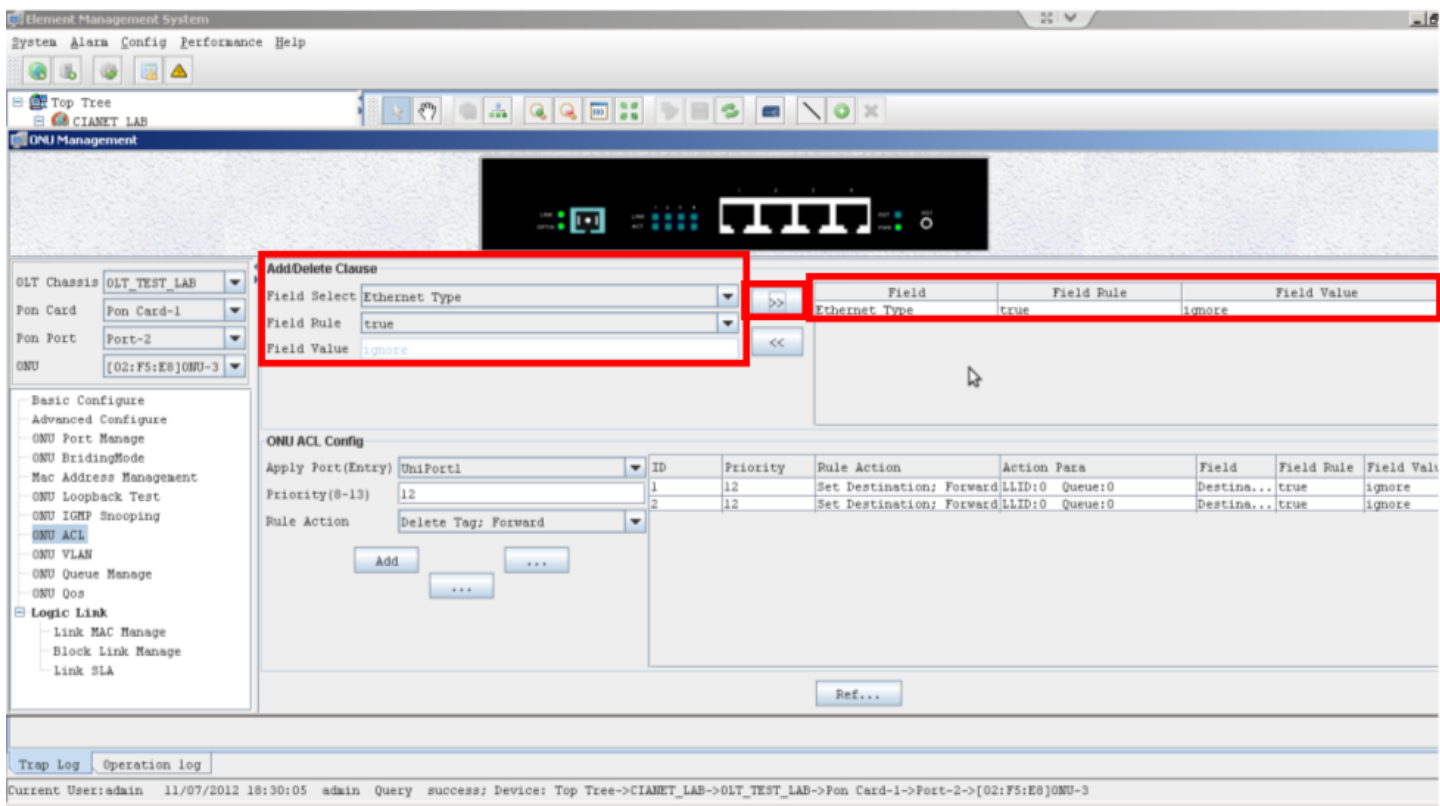

#### Selecione a opção "Set VID; Add tag; Foward" insira o VID (10 para exemplo). Clique no botão "Add".

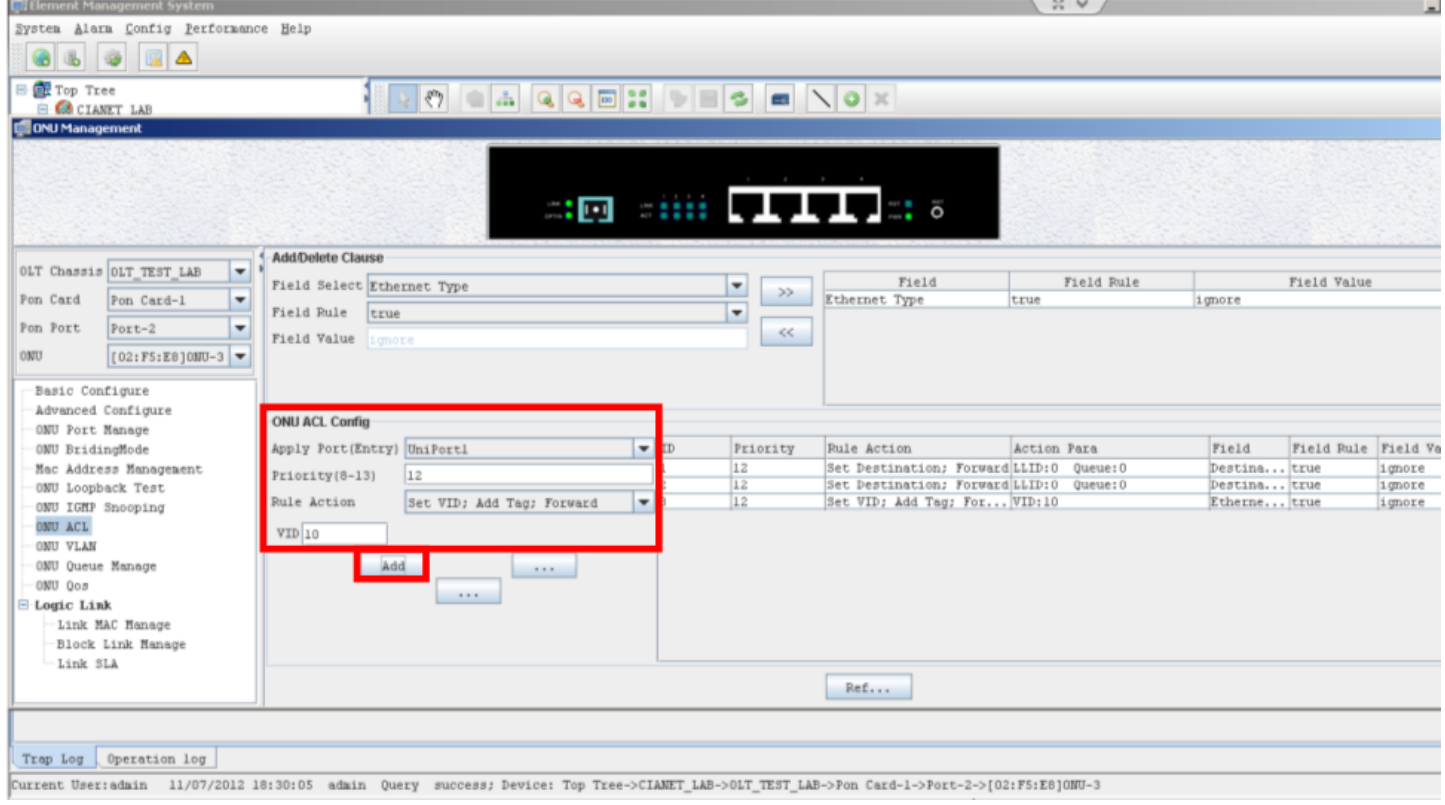

Finalize a operação clicando em "Apply".O botão esta localizado no meio dos 3 botões e apresenta nome "...".

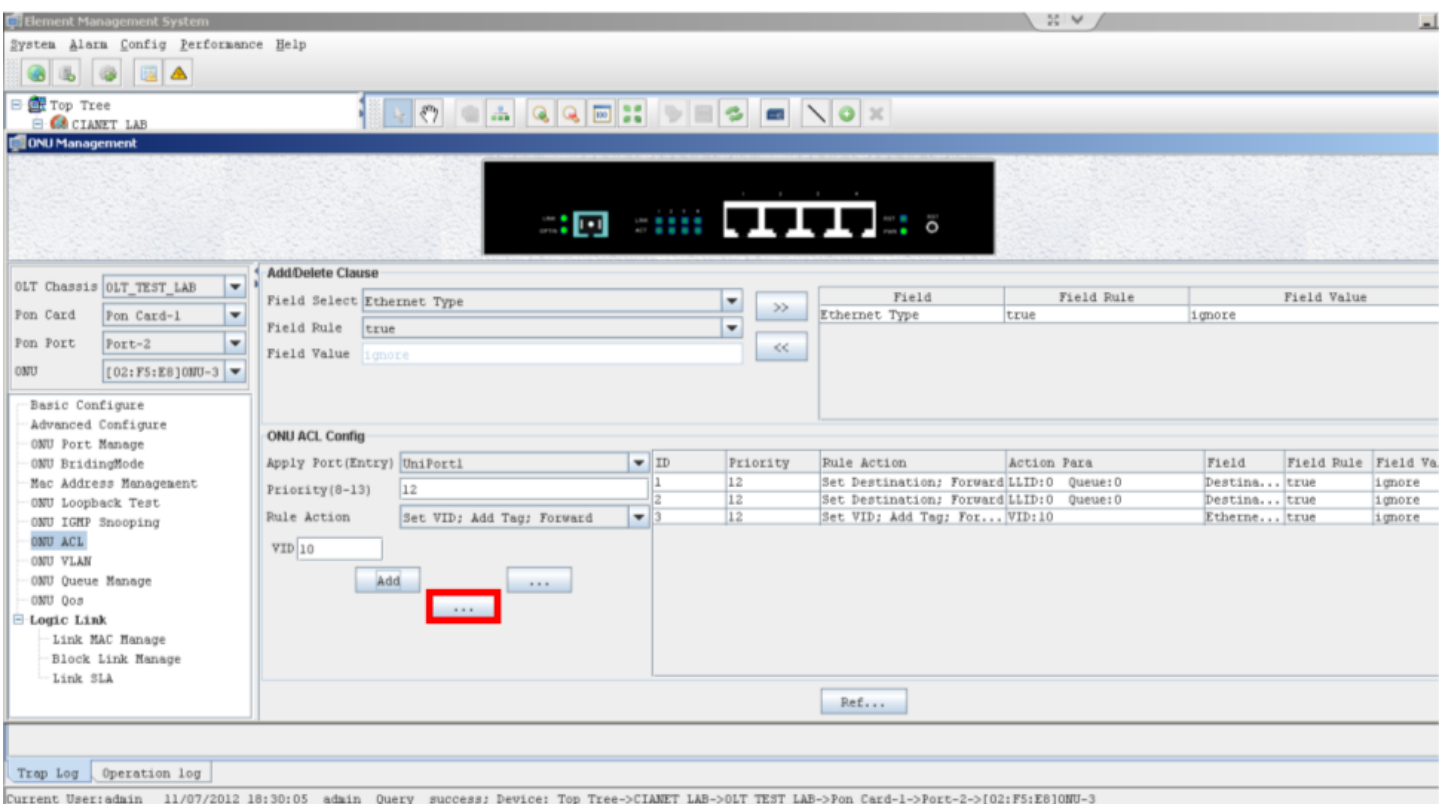

A criação da vlan na interface fast é idêntica ao passo 5, sendo apenas alterado o VID.

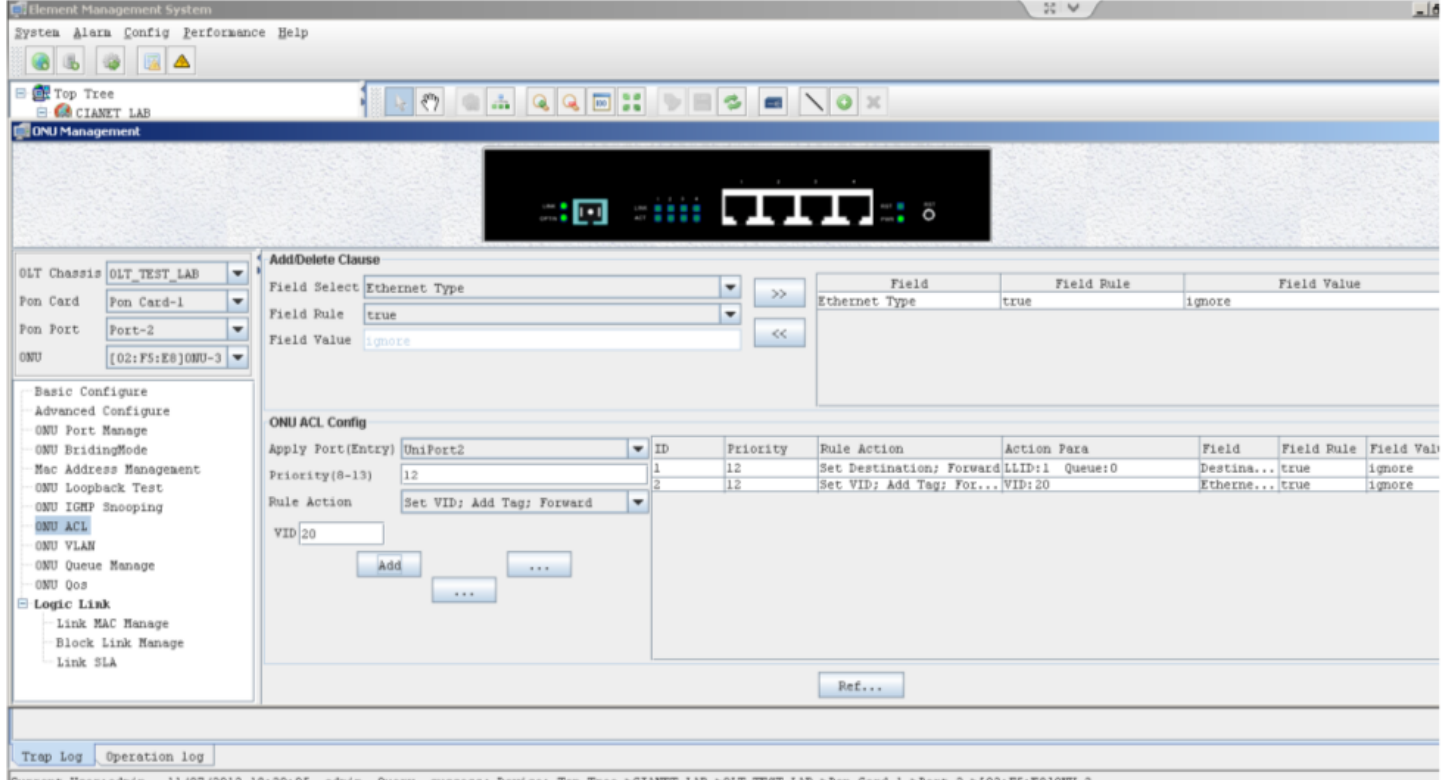

Current User:admin 11/07/2012 10:30:05 admin Query success; Device: Top Tree->CIANET\_LAB->0LT\_TEST\_LAB->Pon Card-1->Port-2->[02:F5:E8]ONU-3

Pronto, com essas configurações a OLT ira repassar a tag de VLAN para as portas desejadas.

# Via ONU VLAN

**Procedimento é feito para a configura das ONUs modelos CTS2701b, CTS2701c, CTS2702b e CTS2702c, com firmware 2.42 ou superior.**

Feito a configuração na Gerencia, faça a configuração na ONU:

http://faq.cianet.ind.br/pages/viewpage.action?pageId=13697034 9/12

Dê um duplo clique na ONU que deseja configurar a vlan no software EMS.

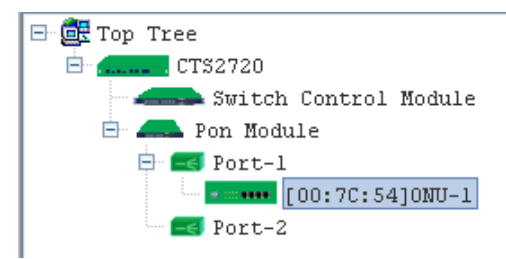

Será aberto a janela ONU Management.

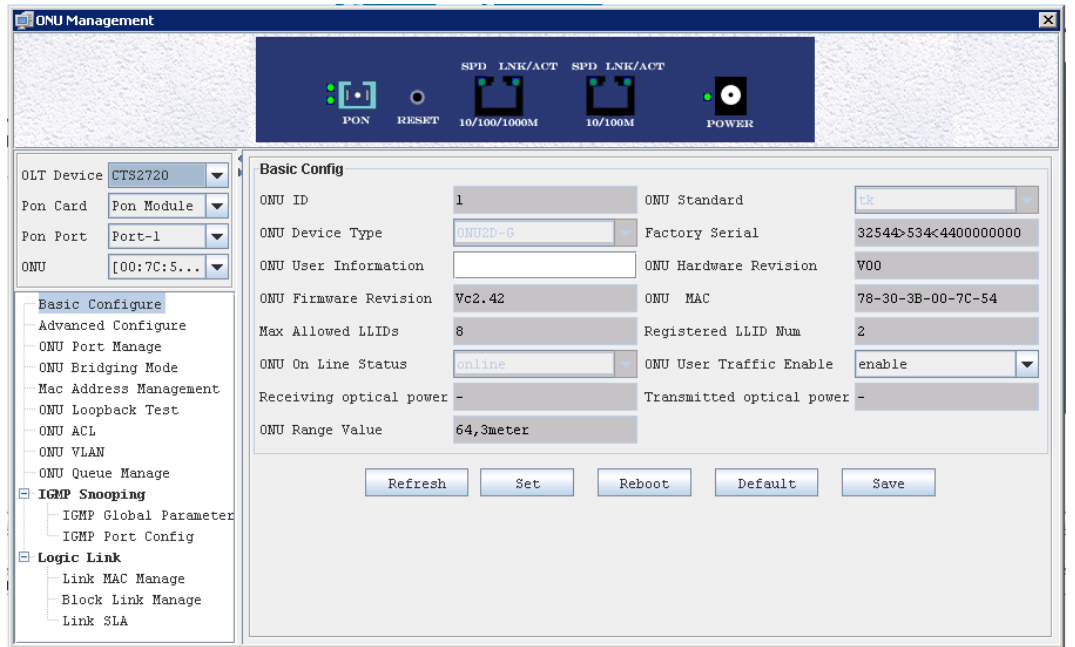

Clique em ONU VLAN no menu lateral, selecione a porta e o VLAN Mode que a porta irá trabalhar.

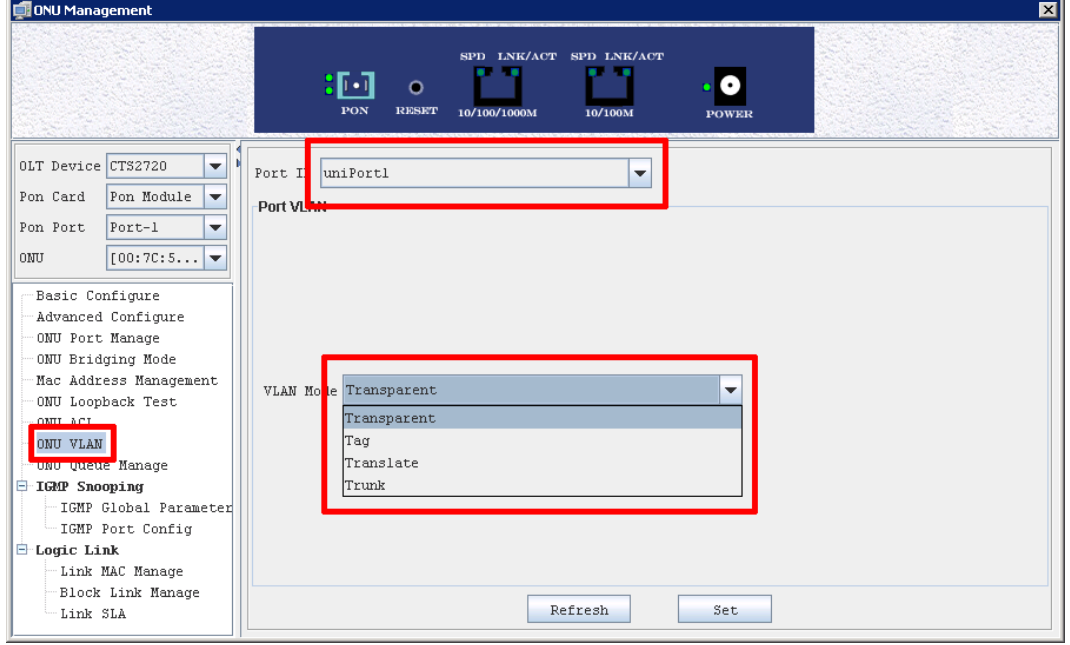

- Transparent: modo de pasagem livre;
- Tag: marcação de vlan na porta;  $\bullet$
- Translate: toraca de uma vlan para outra, exemplo da 10 para 20 **(NÃO HABILITADO)**;  $\bullet$
- Trunk: configura vlan trunk e lista de vlans pemitidas;  $\bullet$

## Tag

Para configurar tag de vlan basta selecionar a opção no menu *TAG* e configurar a opção *VID [1-495]*:

15/01/2019 Configuração de VLAN CTS2780 - FAQ Cianet - Documentação Cianet

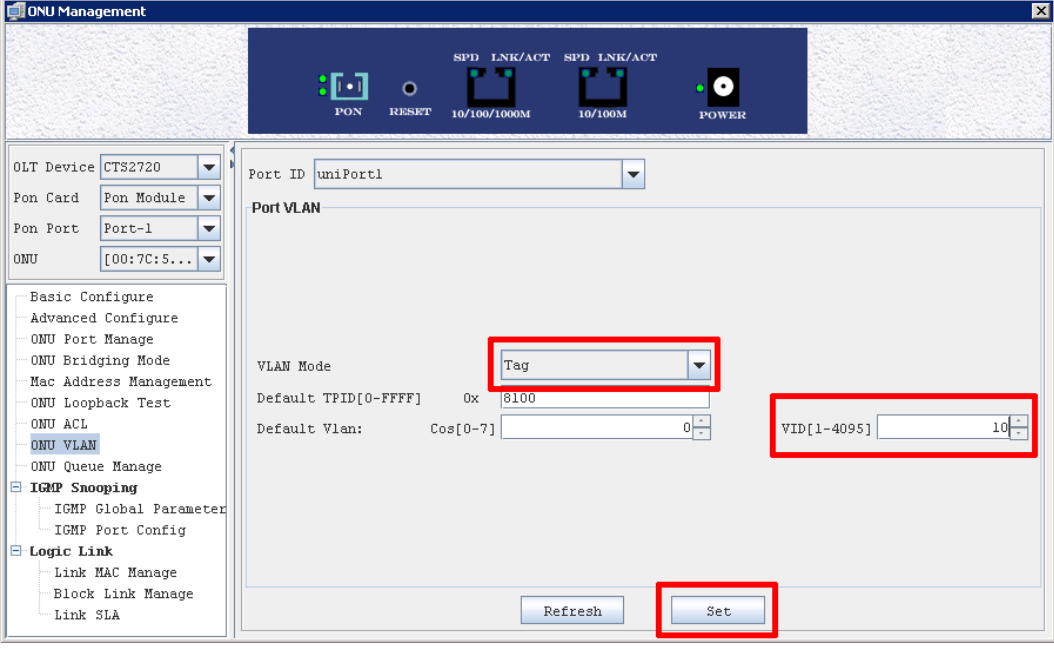

Clique em *Set* para a salvar as configurações.

## **Trunk**

Para configurar a porta como trunk basta selecionar a opção no menu Traunk e configurar a opção *VID [1-495]*:

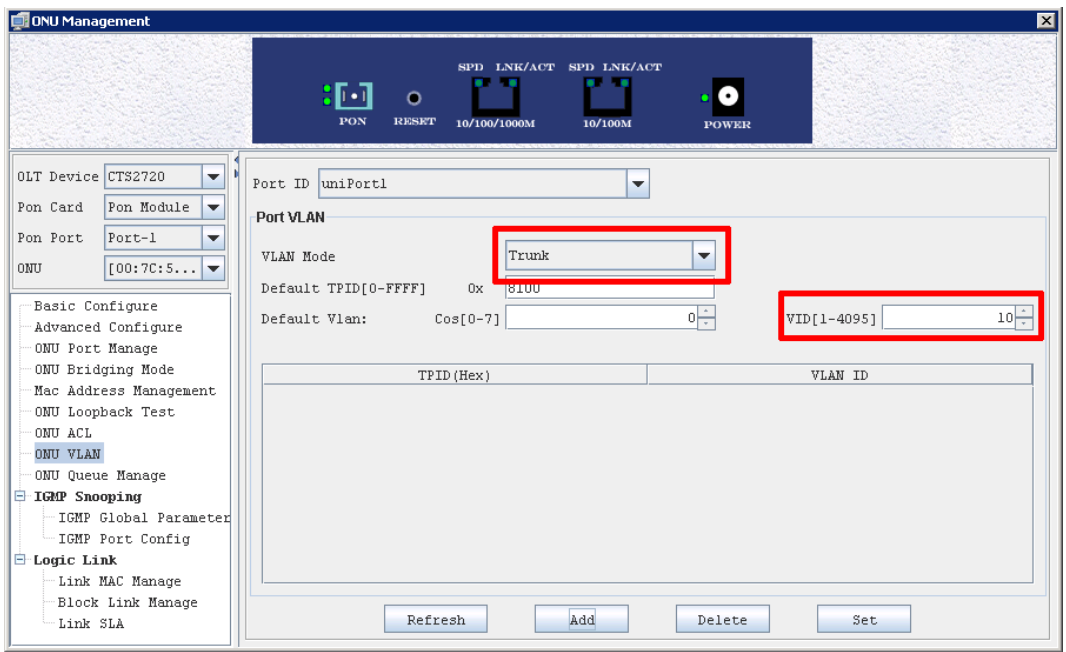

Clique em *Add* para adicionar as vlans que serão permitidas no trunk, na tela que apresentou altere o campo *VLAN ID* para a vlan desejada e clique em *OK*:

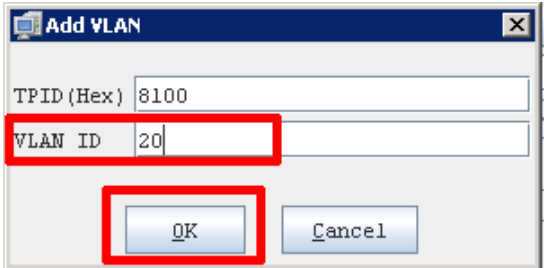

Clique emSetpara salvar as configurações.

### 15/01/2019 Configuração de VLAN CTS2780 - FAQ Cianet - Documentação Cianet

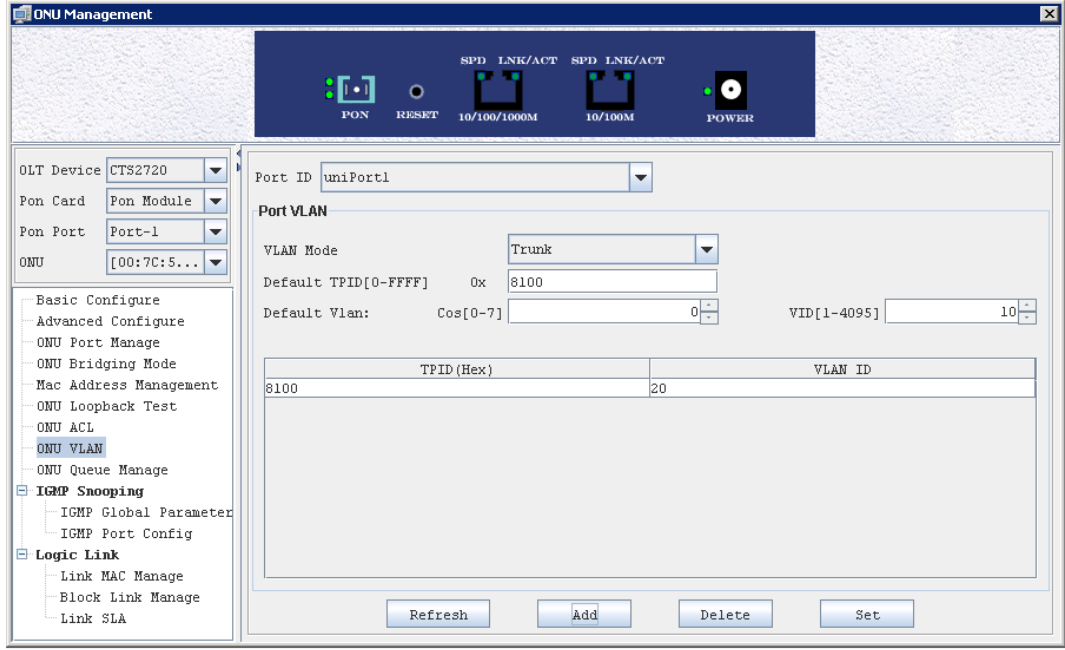